## 注意事项

在添加后台自生产资源前,请先为管理员添加相应权限,操作详情请见:[权限管理文档](https://www.apayun.com/doc/196) 所有配置项后面均有问号解释说明,请参考说明配置

## 【一】添加地域

位置:【后台】-【生产】-【资源管理】-【地域管理】

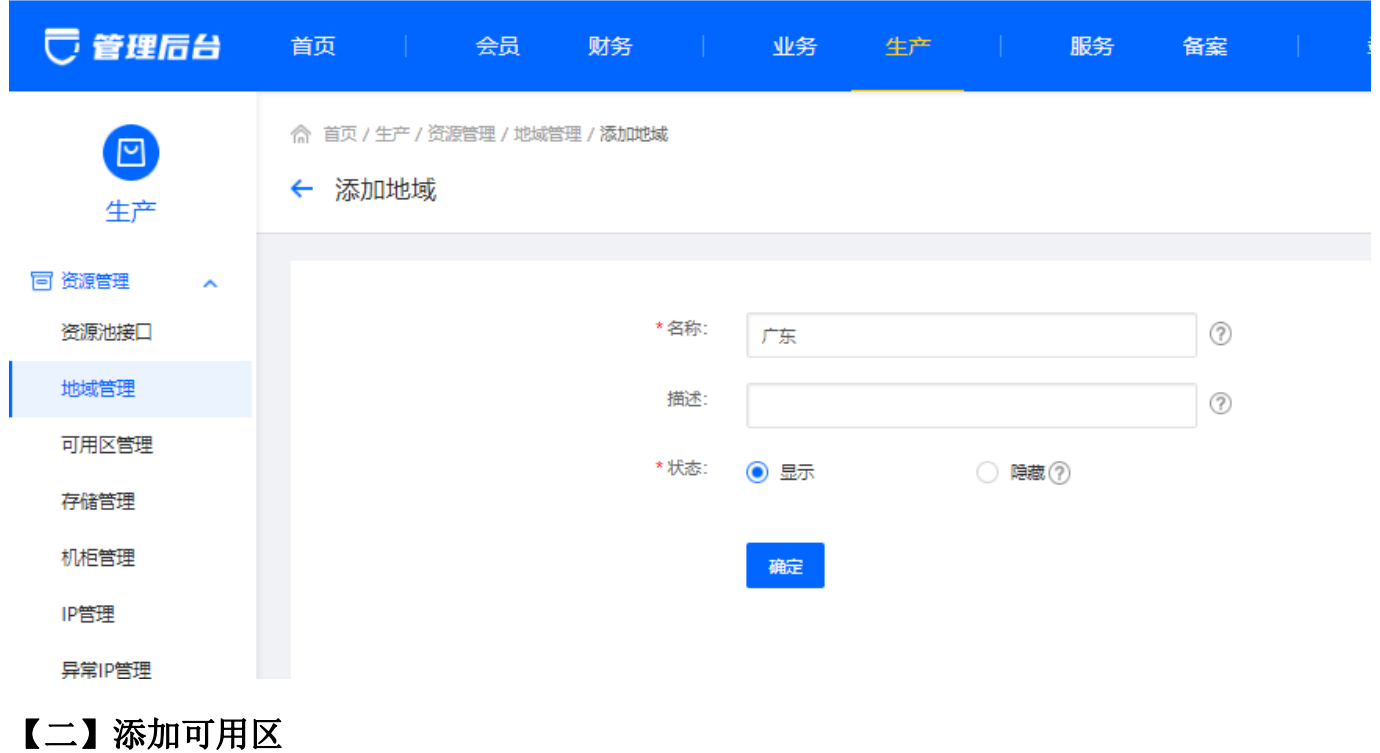

位置:【后台】-【生产】-【资源管理】-【可用区管理 】

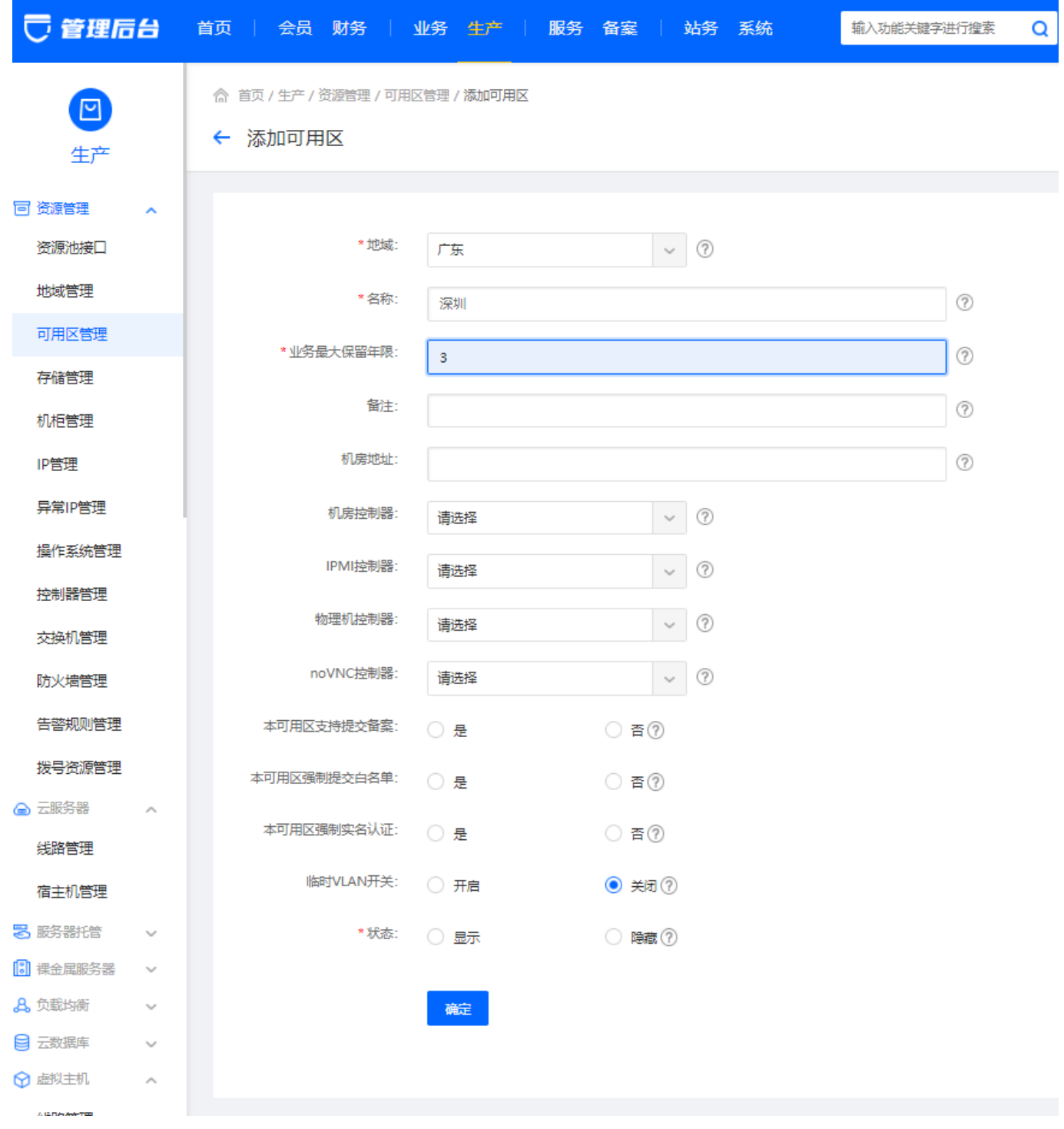

# 【三】添加线路

位置:【后台】-【生产】-【虚拟主机】-【线路管理】

填写线路信息

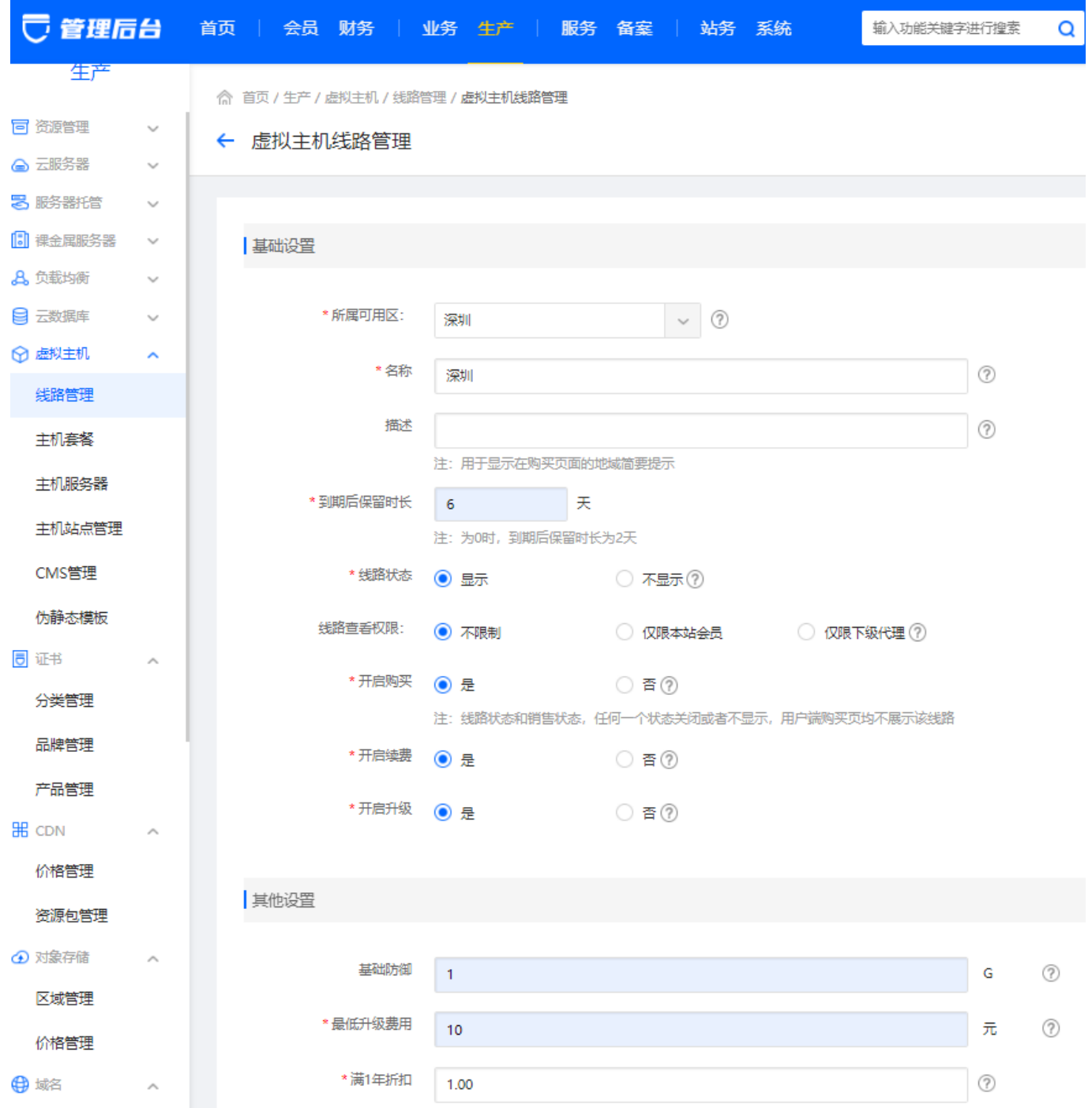

## 在线**FTP**管理域名: 可使用官方**FTP**地址:**<https://fms.apayun.com>**

官方提供的在线FTP管理系统无法访问或访问很卡顿,请部署在线FTP管理系统后,将访问地址填写至此 处, 格式如□http(s)://ftp.apayun.com

需自行部署在线FTP管理系统可参考: [在线](https://www.apayun.com/doc/401)[FTP](https://www.apayun.com/doc/401)[管理系统部署说明](https://www.apayun.com/doc/401)

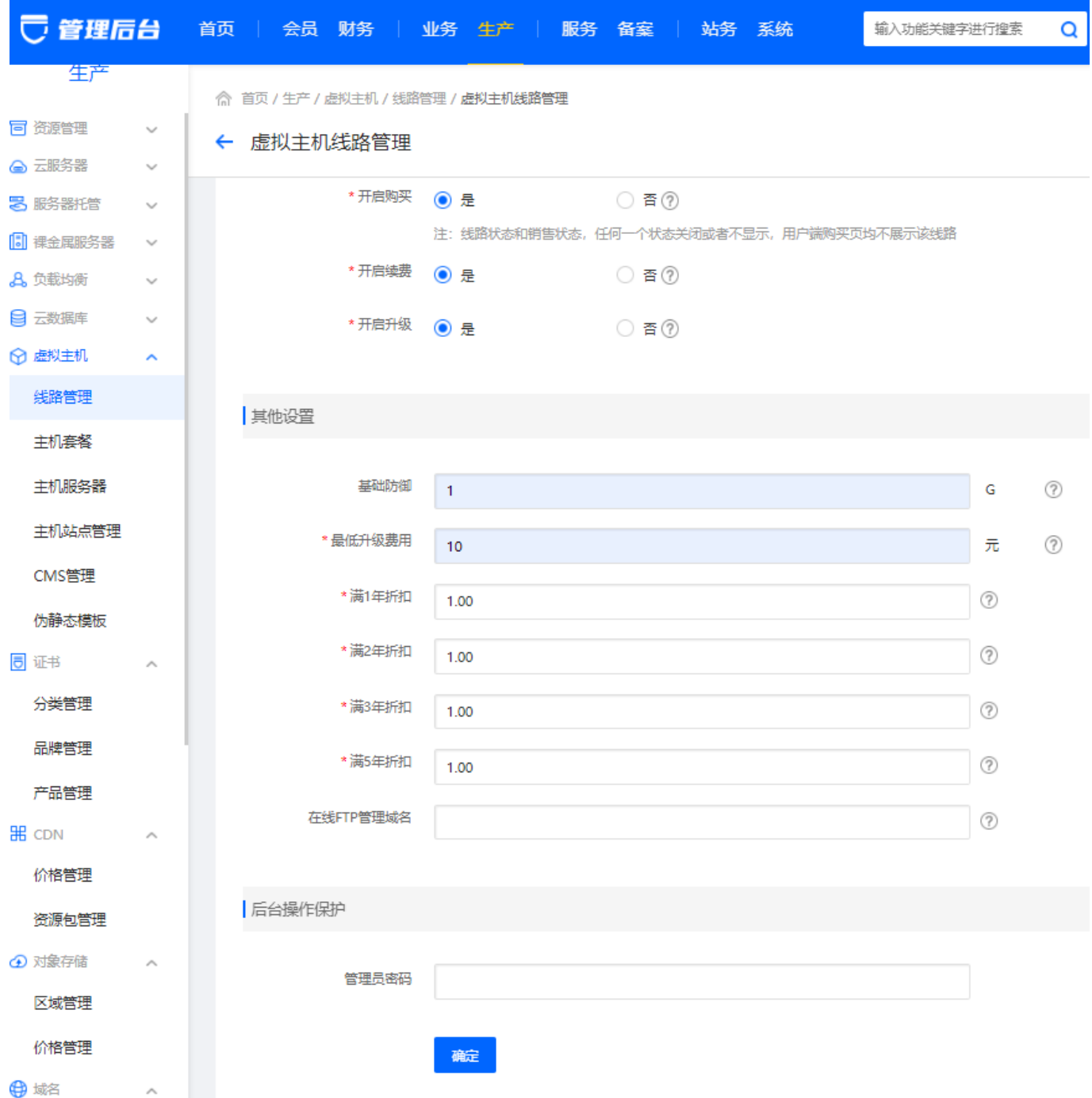

# 【四】添加主机套餐

位置:【后台】-【生产】-【虚拟主机】-【主机套餐】中填写套餐信息

<font color="#FF0000">注意:操作系统类型选择**Linux**</font>

<font color="#FF0000">**Linux**虚拟主机使用的**Apache 2.4**不支持**PHP5.2**</font>

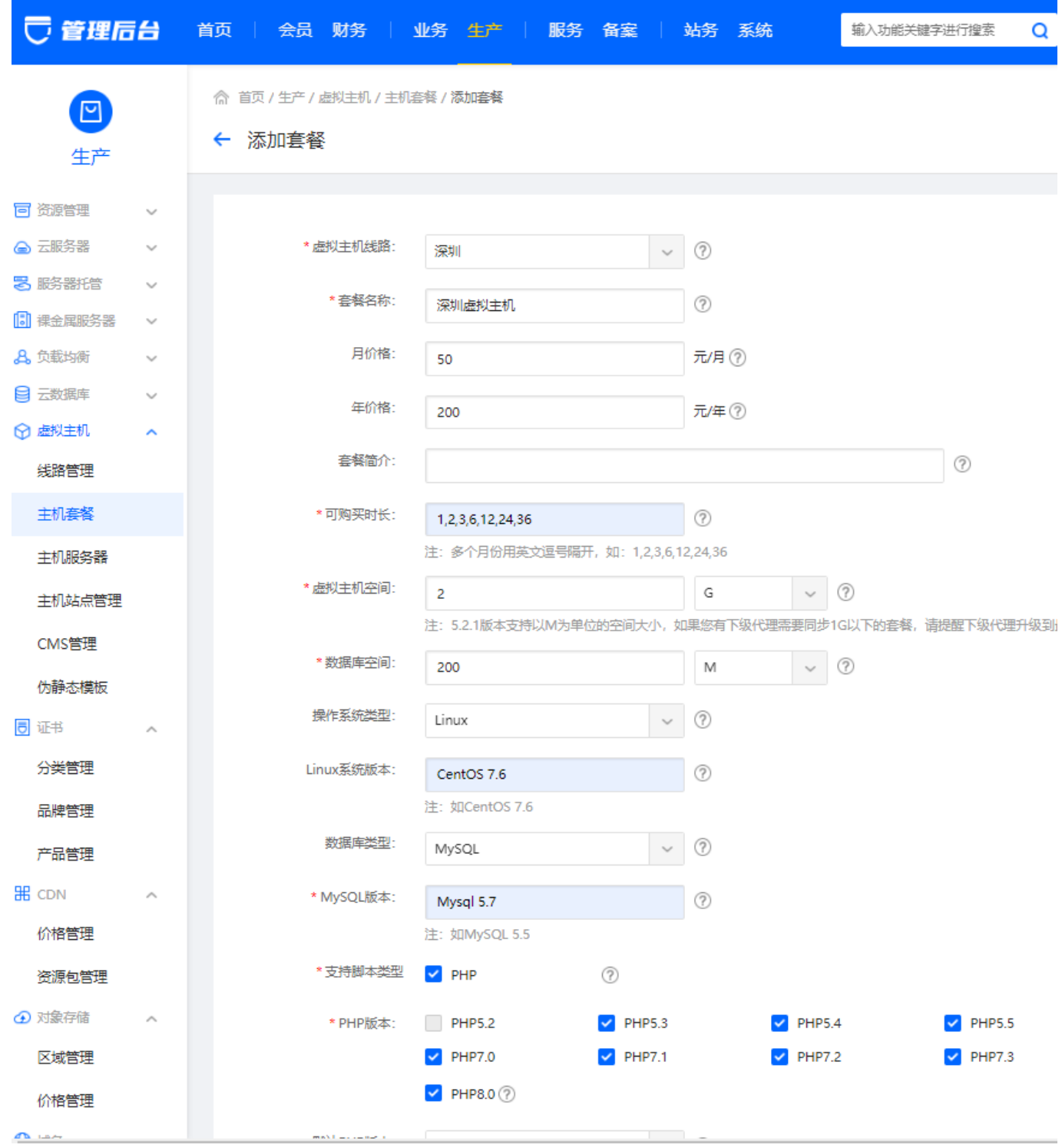

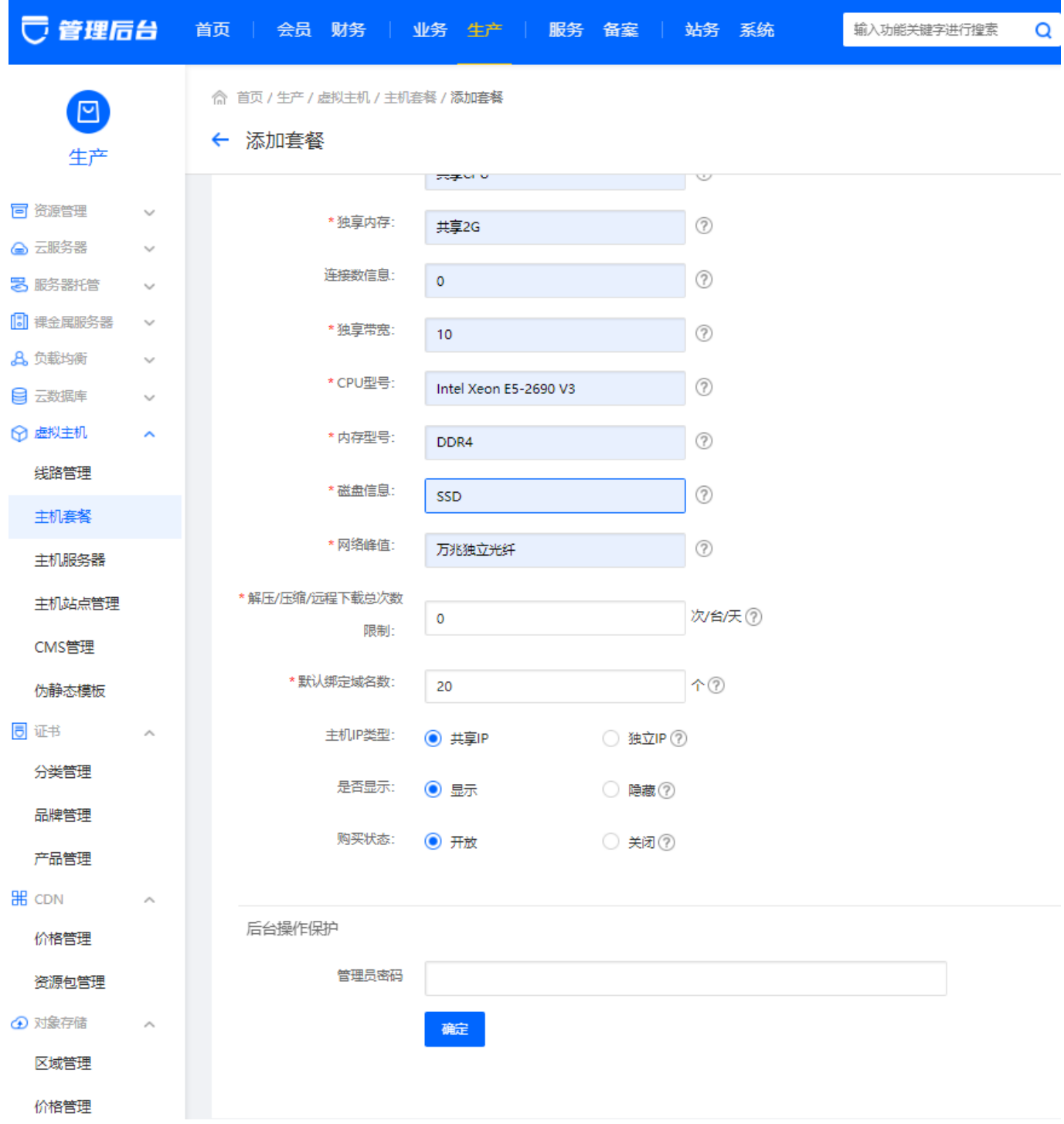

## 【五】添加主机服务器

共同部分设置说明

阿帕云受控**IP**:填写虚拟主机受控服务器IP

阿帕云受控内网IP: 选填,填写WEB服务器及数据库服务器的内网IP<sup>[]</sup>建议填写,内网通信可减少使用带 宽。

阿帕云受控端口:填写阿帕云受控程序设置的端口,默认为3300

阿帕云受控连接密码:填写阿帕云受控程序的通讯密钥

系统操作类型∏Windows

## 其他设置根据实际情况填写

<font color="#FF0000">注意: 需要添加好WEB服务器[MySQL服务器才可以正常开通站点和数据 库</font>

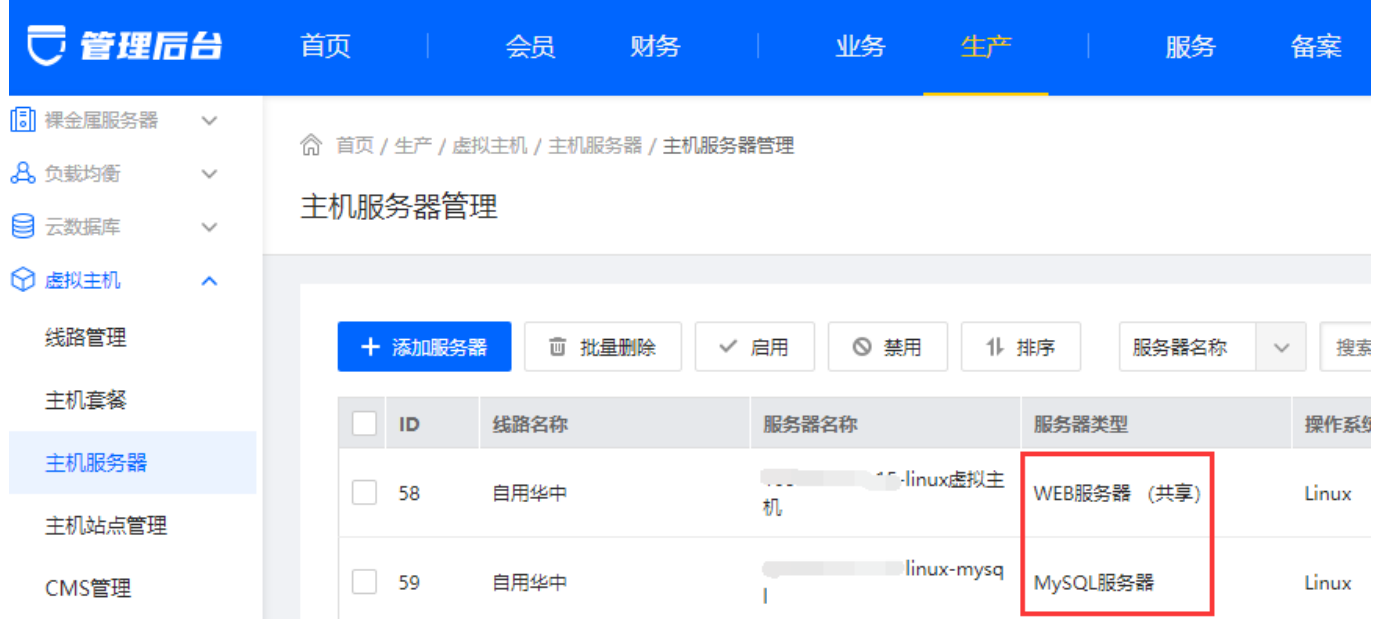

### 添加**WEB**服务器

**WEB**服务器: 用于存放主机站点文件

位置:【后台】-【生产】-【虚拟主机】-【主机服务器】-【添加服务器】

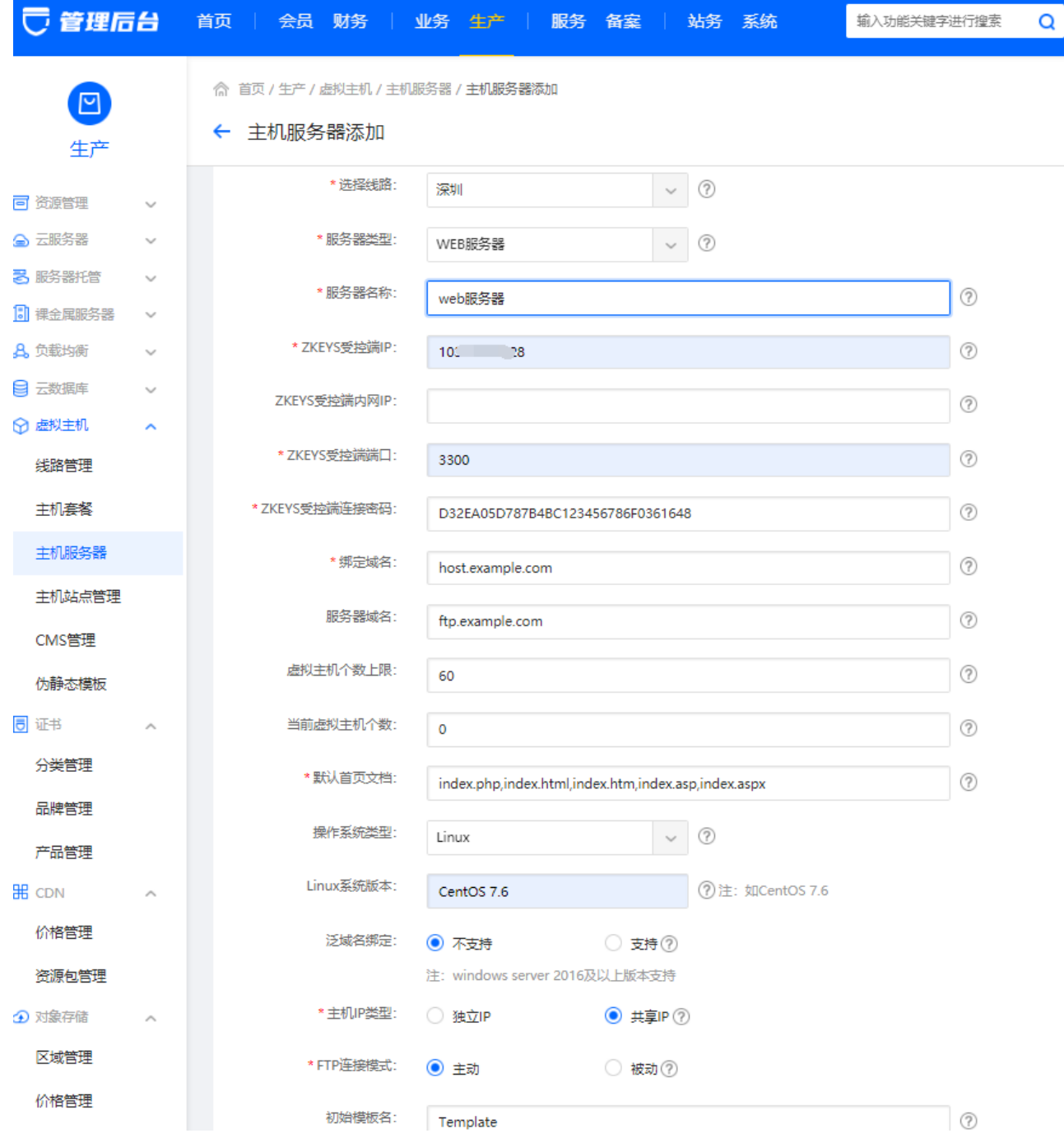

## 添加**MySQL**服务器

**MySQL**服务器: 用于管理MySQL类型主机数据库

位置:【后台】-【生产】-【虚拟主机】-【主机服务器】-【添加服务器】

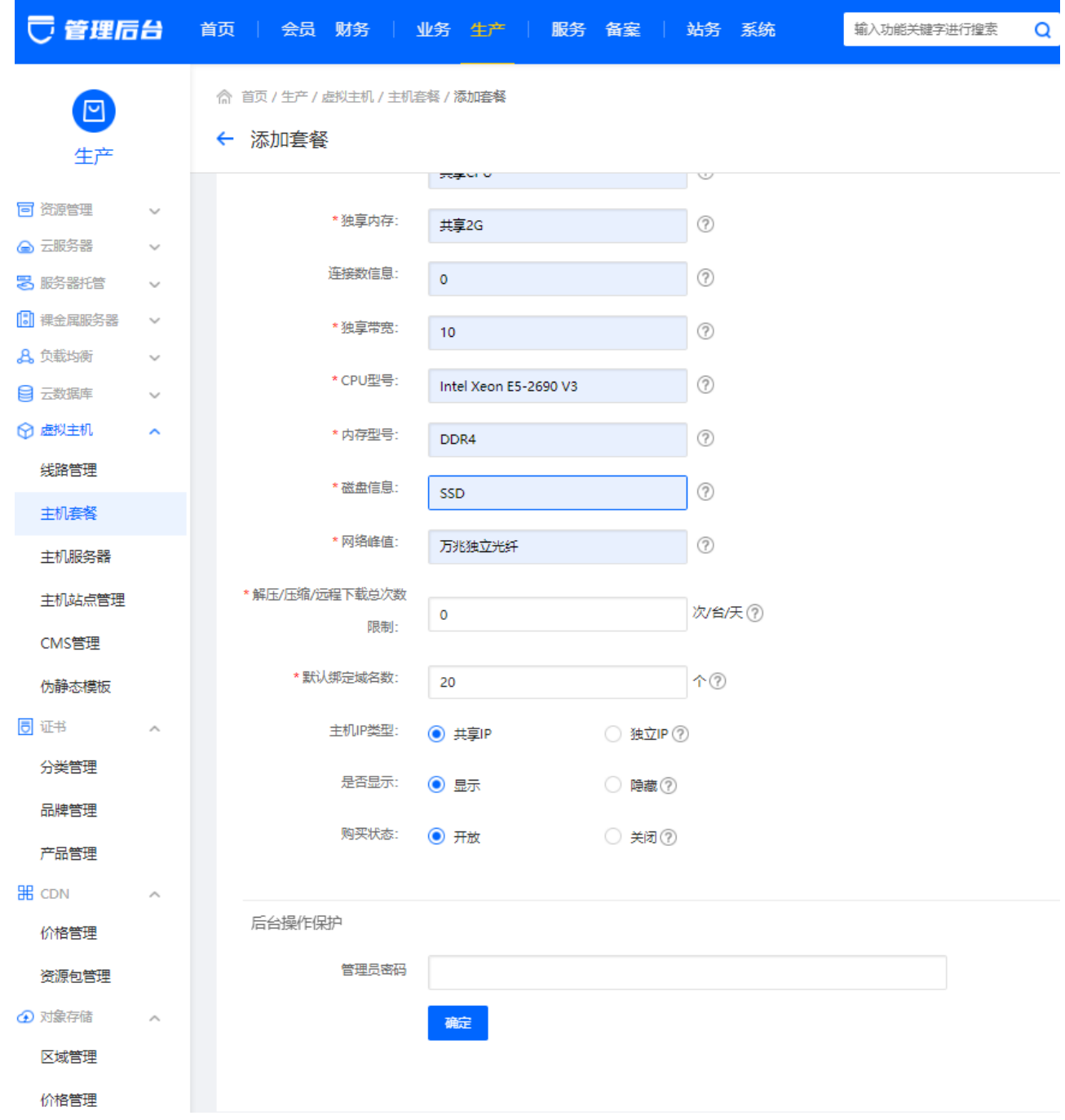

# 【六】绑定域名

进入域名管理面板,进行域名解析(不同域名商的管理界面可能不同,具体以实际为准)

### **WEB**服务器域名说明

绑定域名: <font color='#FF000'>需要泛解析 \*.host.example.com到对应的WEB服务器IP□ 该域名必填</font>

主机名(叫法以具体域名商为准[I]\* .host

类型[JA

ip地址(叫法以具体域名商为准): 如127.0.0.1 (受控ip[]

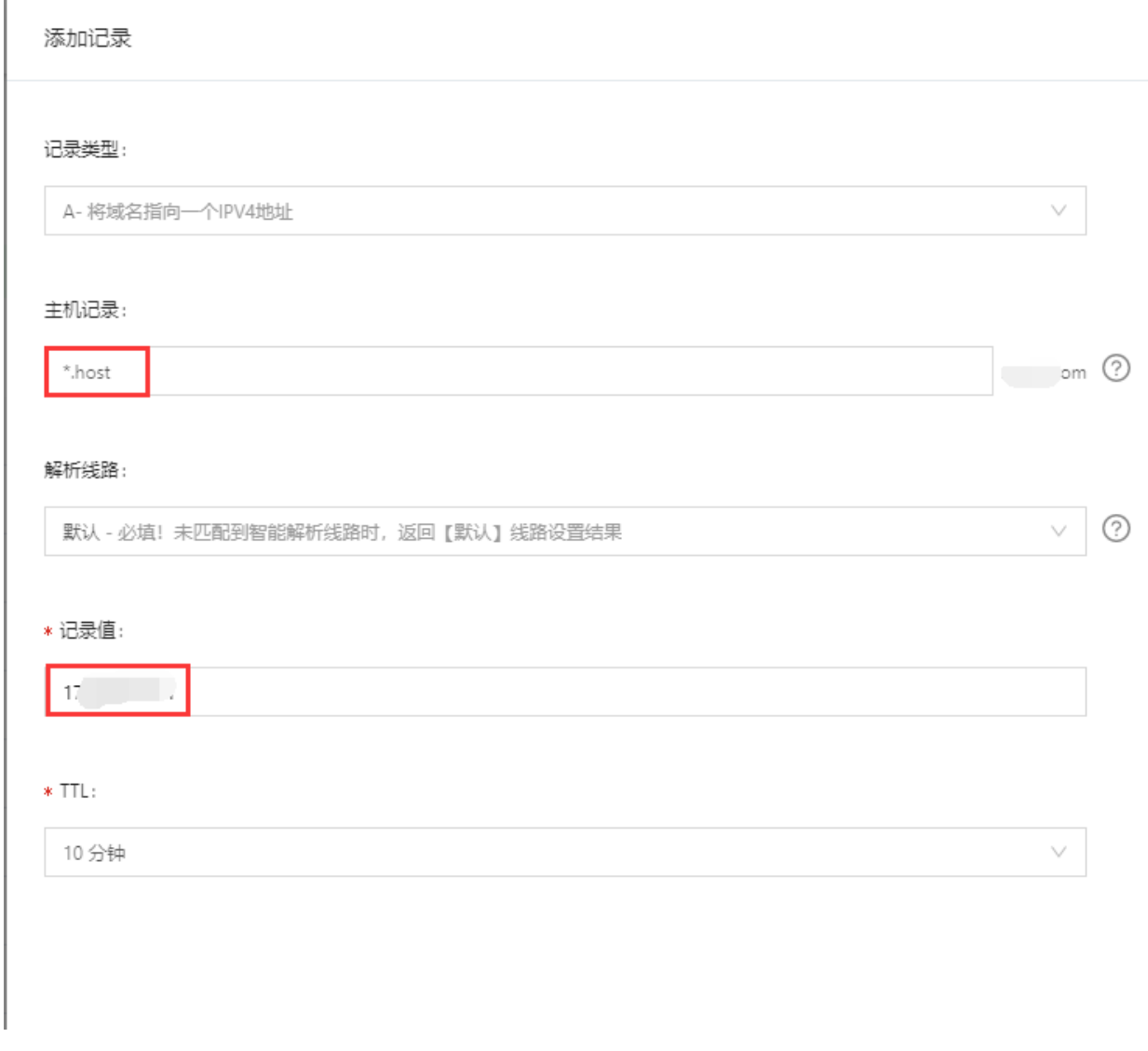

X

针对共享WEB服务器,系统需要默认赠送一个子域名,那么后台绑定域名[host.example.com 客户虚拟主机开通时,即会自动分配一个子域名,如[vist3194958105.host.example.com

服务器域名: <font color='#FF000'>解析ftp.example.com到对应的WEB服务器IP[]该域名非 必填</font>

### 记录类型:

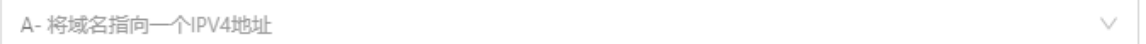

#### 主机记录:

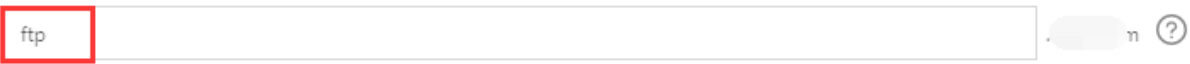

#### 解析线路:

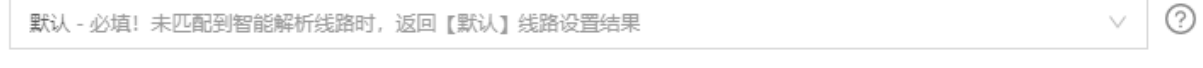

#### \* 记录值:

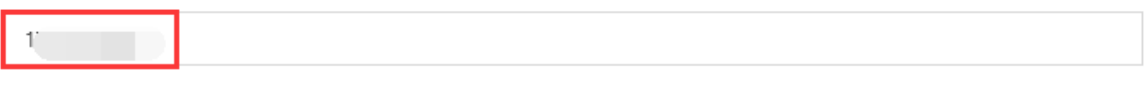

### $*$  TTL:

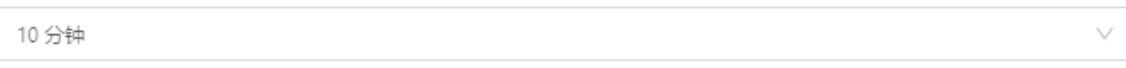

## <font color='#FF000'>不填[]</font>在用户中心的站点FTP访问地址为临时域 名[vist3194958105.host.example.com

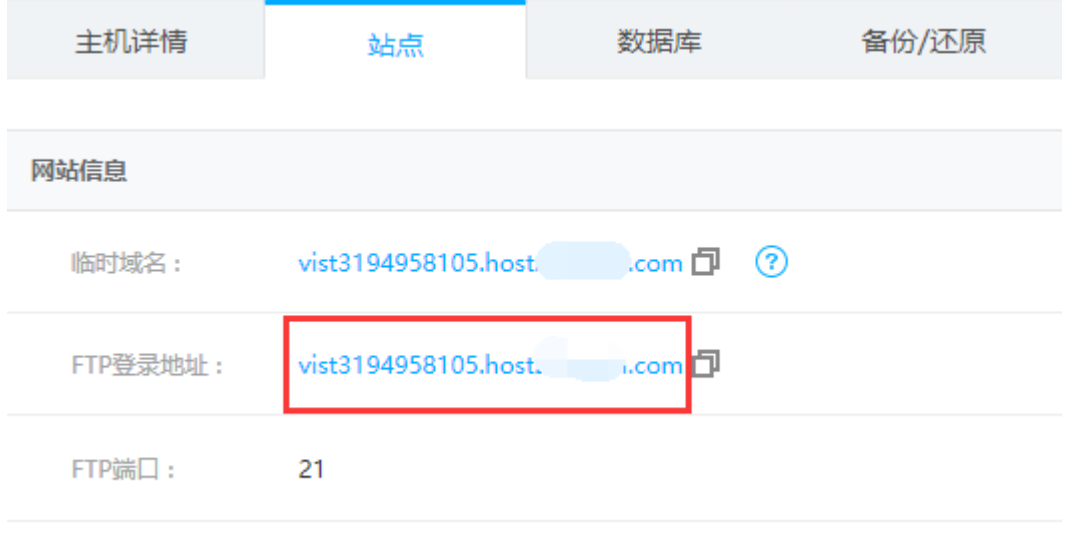

<font color='#FF000'>填写[]</font>在用户中心的站点FTP访问地址显示为[]ftp.example.com

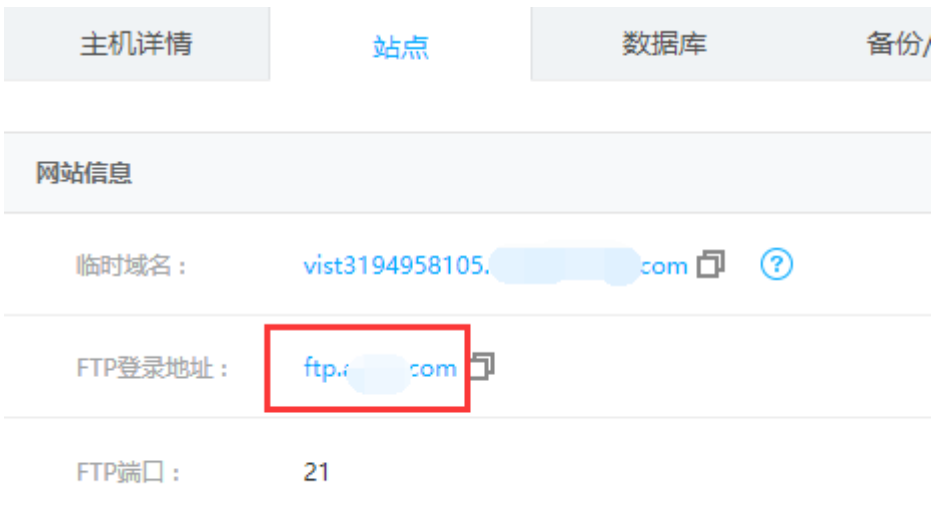

## **MySQL**服务器域名说明

绑定域名: <font color='#FF000'>需要解析mysql.example.com到对应的WEB服务器IP[ 该域 名非必填</font>

主机名(叫法以具体域名商为准[][mysql

## 类型[]A

ip地址(叫法以具体域名商为准): 如127.0.0.1 (受控ip[]

#### 添加记录

### 记录类型:

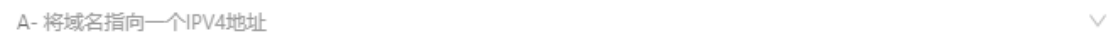

#### 主机记录:

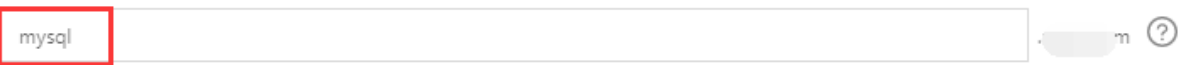

#### 解析线路:

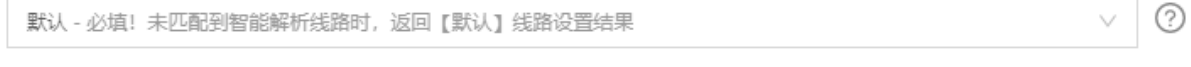

### \* 记录值:

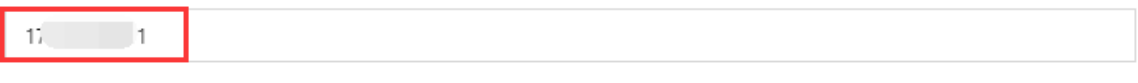

#### $*$  TTL:

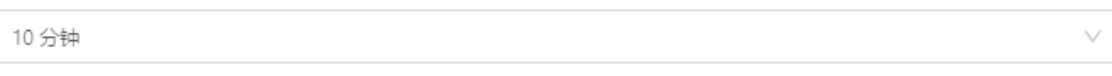

## <font color='#FF000'>不填[]</font>用户中心的数据库FTP登录地址显示为服务器的IP

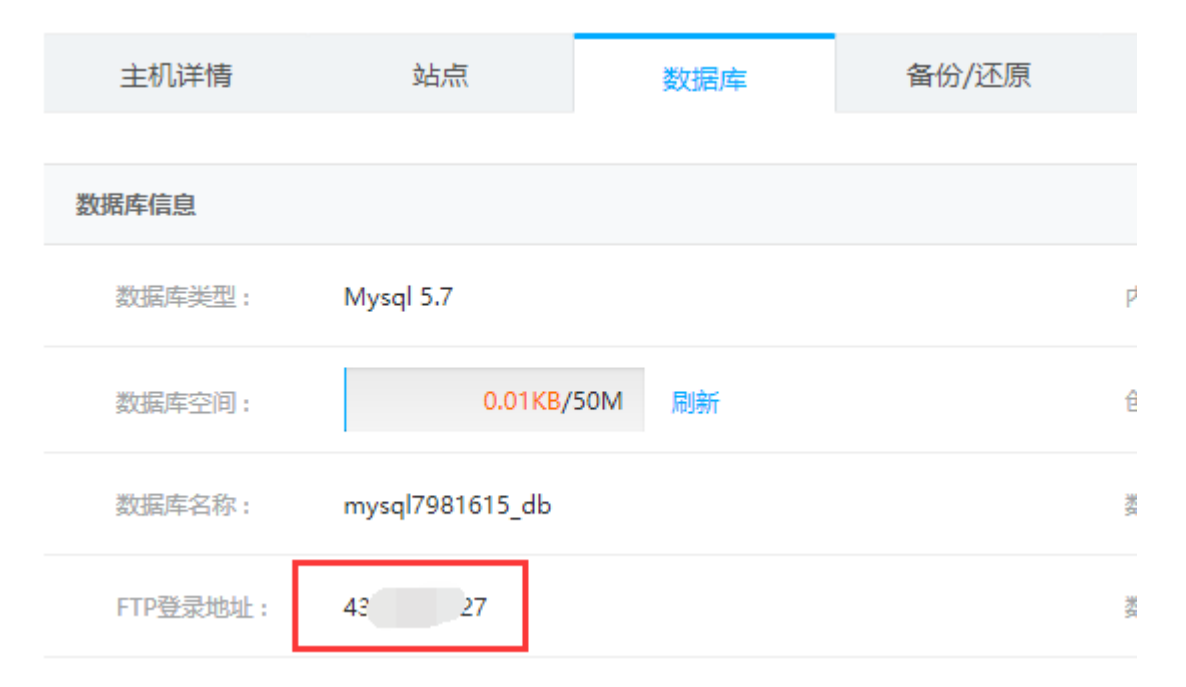

<font color='#FF000'>填写[]</font>用户中心的数据库FTP登录地址显示为[]mysql.example.com

 $\mathsf X$ 

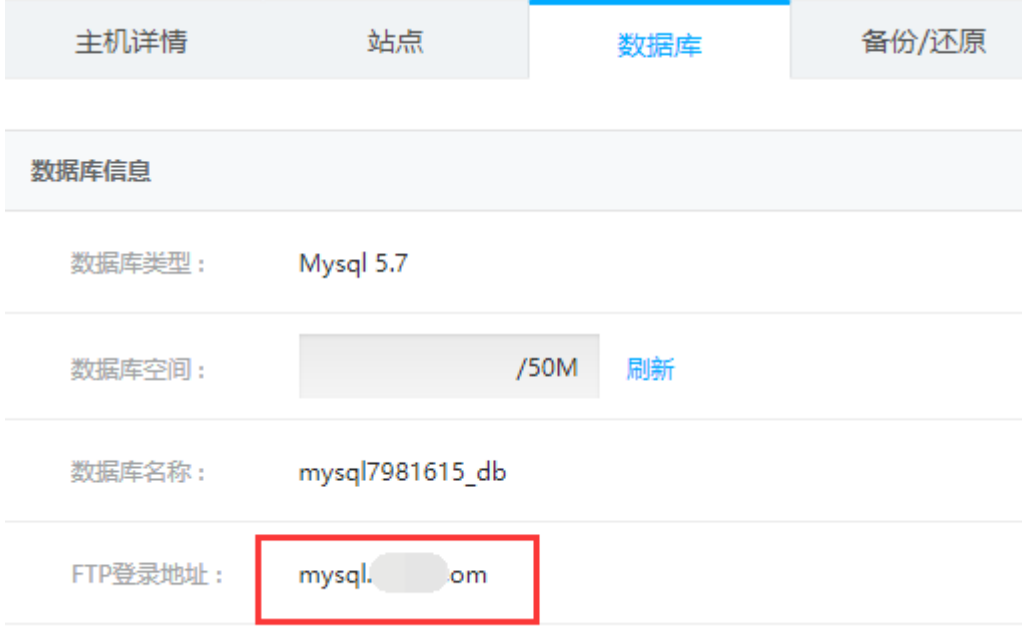

<font color='#FF000'>注意:针对MySQL服务器绑定域名主要是用于数据库的FTP连接,查看已 备份的数据库文件</font>

**phpmyadmin**管理地址: <font color='#FF000'>需要解析phpmyadmin.example.com到对应 -<br>的WEB服务器IP□该域名必填</font>

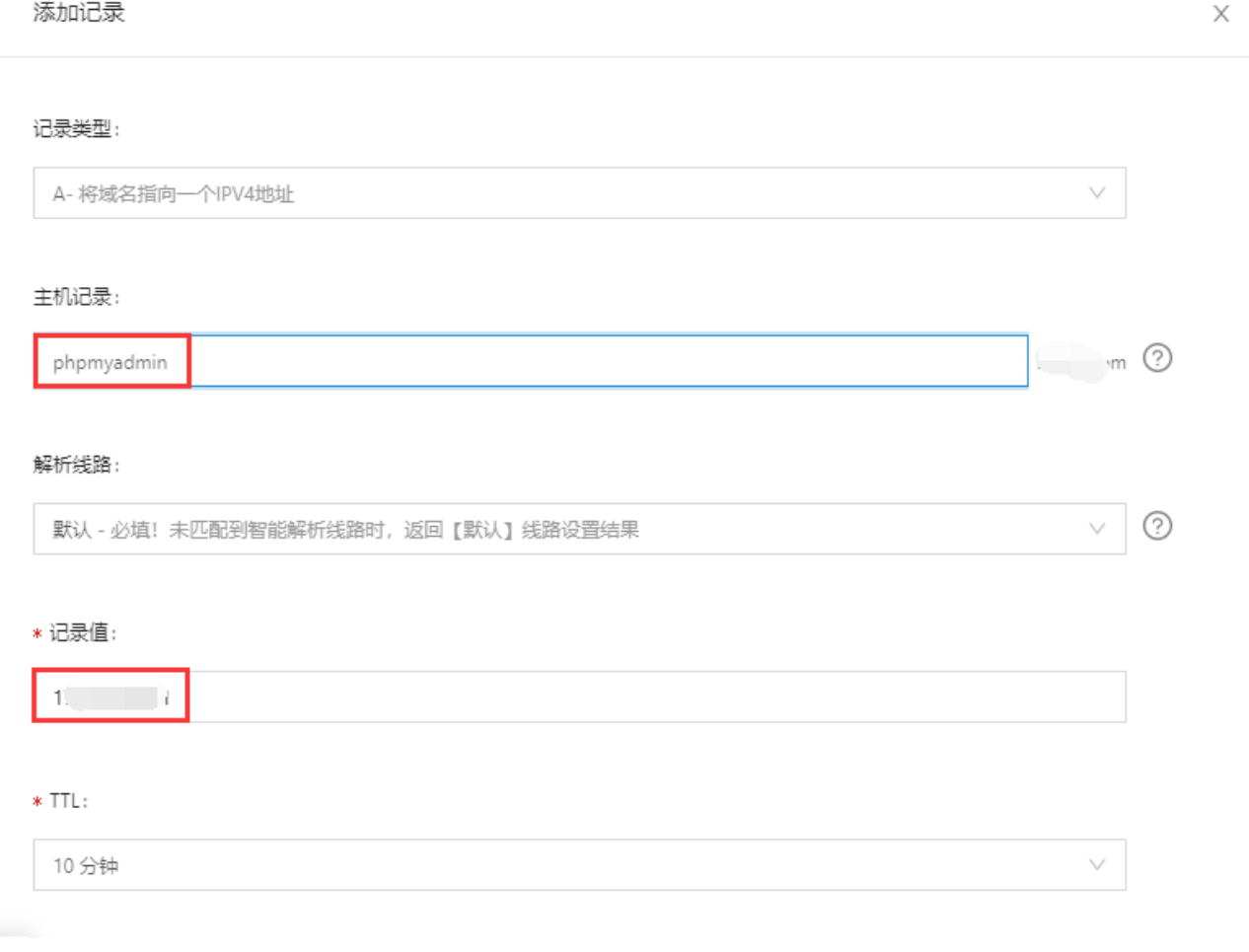

PHPMyAdmin管理地址域名填写格式[]`http://phpmyadmin.example.com:999`

#### ← 主机服务器编辑

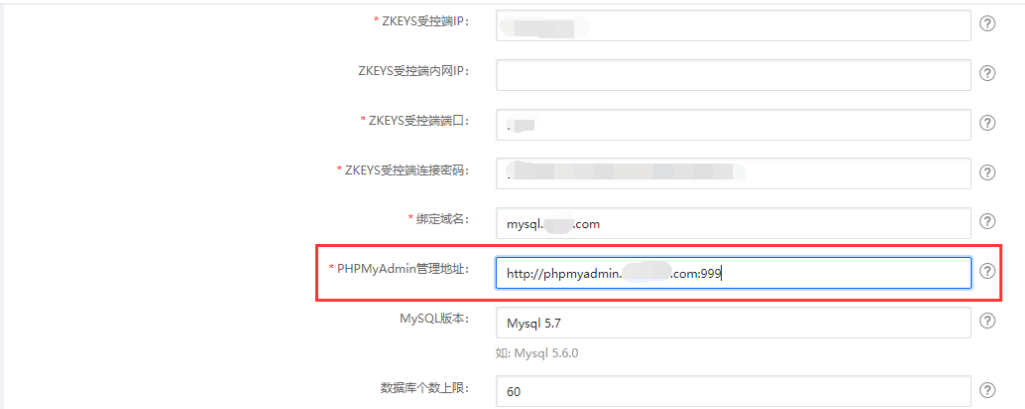

# 【七】添加**IP**

位置: 【后台】-【生产】-【资源管理[]-[IP管理】-【虚拟主机IP[]

<font color="#FF0000">注意: 此处添加的虚拟主机IP[用于分配给独享主机独立IP[]如果是共享虚拟主 机,则不需要操作此步骤</font>

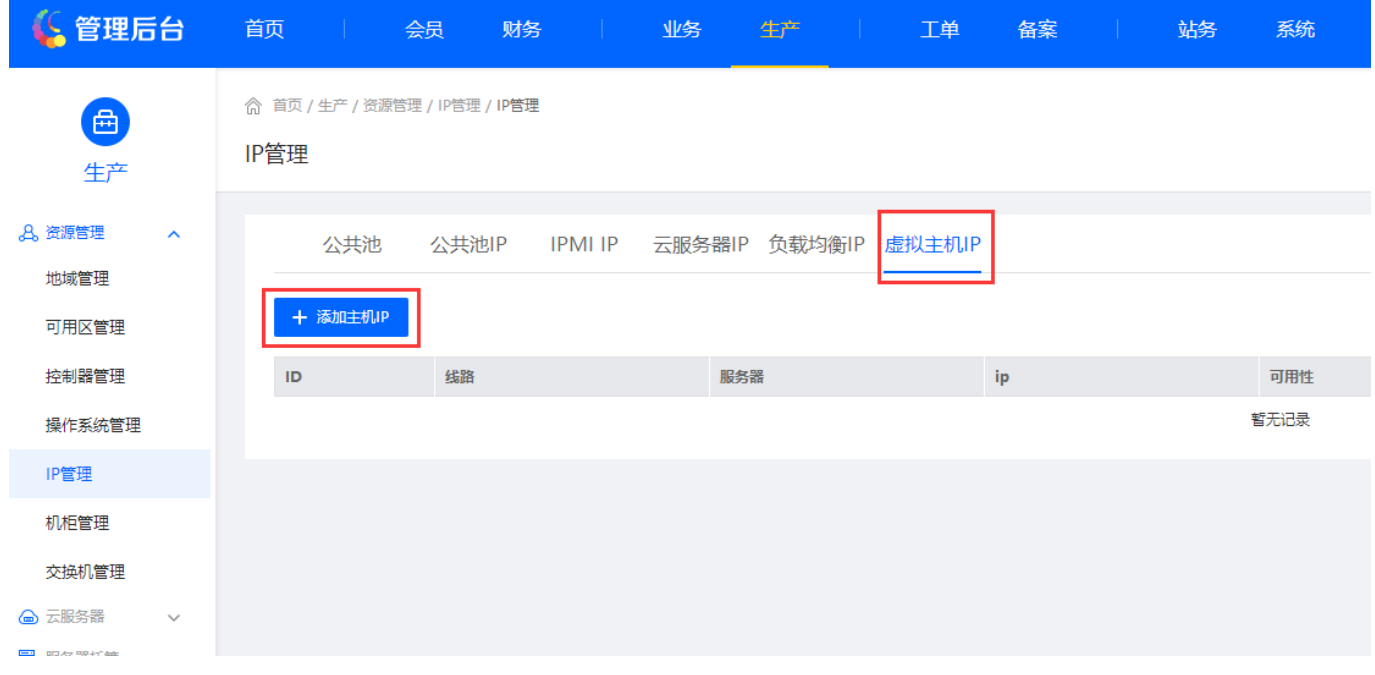

填写IP信息

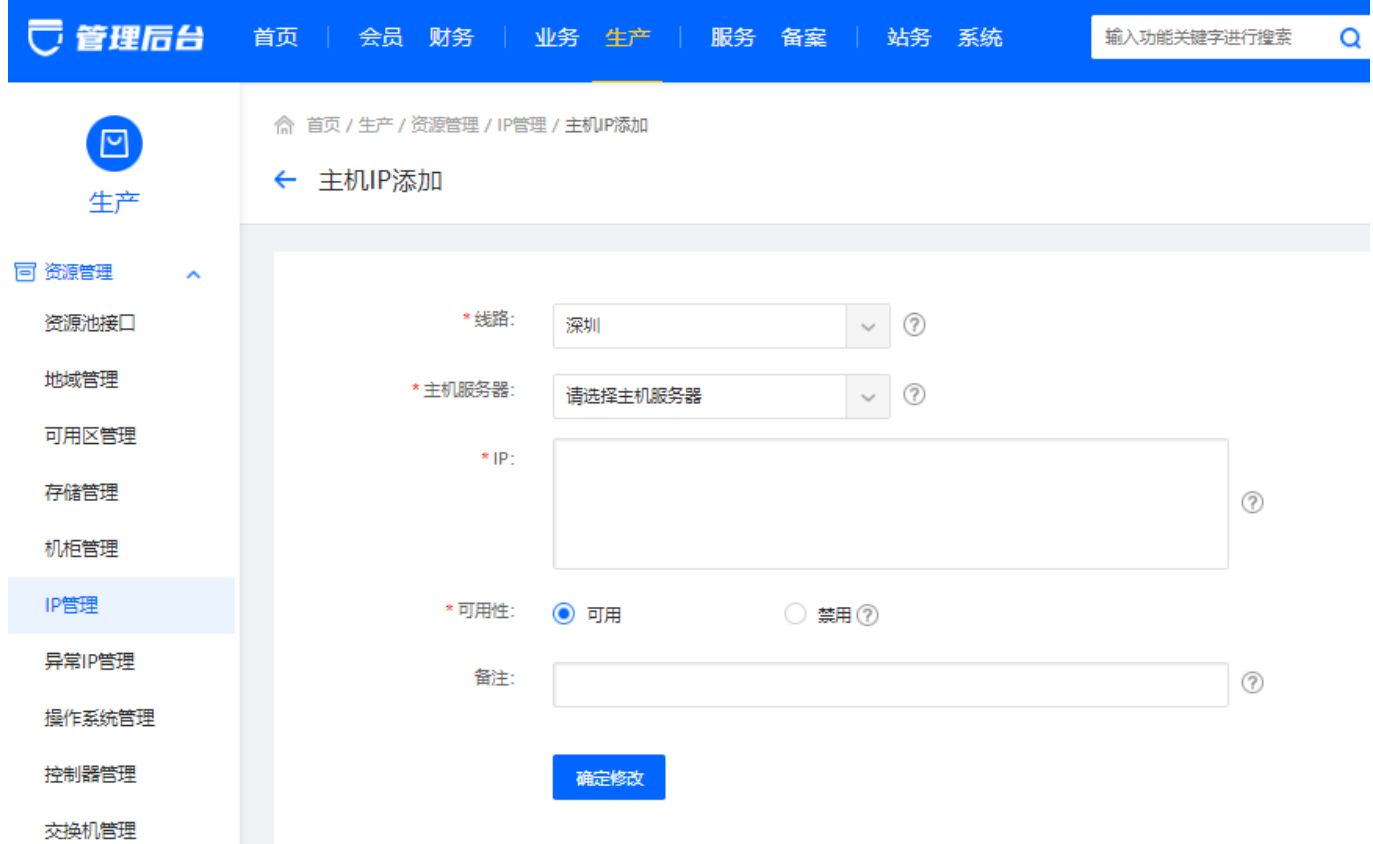

# 【八】系统回调域名设置

位置:【后台】-【系统】-【基础设置】-【全局设置】-【接口】-【自定义回调】中设置系统回调域名

◎ 首页 / 系统 / 基础设置 / 全局设置 / 全局设置

全局设置

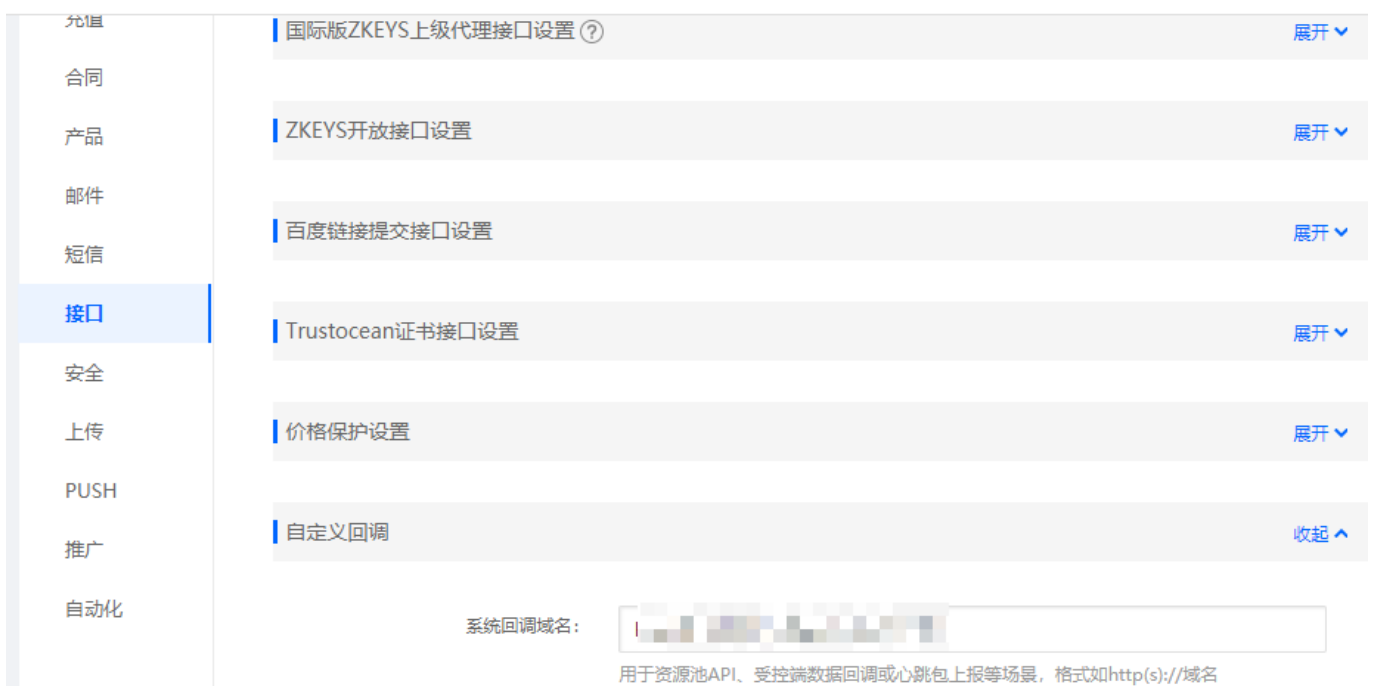